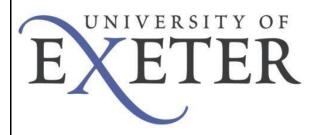

# VPN – MacOS VIA – Virtual Internet Access

To create the VPN connection to the UoE network you will need to connect to the secure website and install Aruba VIA. The VPN software allows you to connect securely to the University network as if your device was directly connected.

IMPORTANT - You will require administrative rights on *your computer* to complete the initial installation of Aruba VIA. These are not required once the installation is complete.

### System Prerequisites

Ensure that the end-user system meets the following prerequisites:

- Supported Operating Systems: Mac OS X 10.8, 10.9, 10.10, and 10.11.
- Administrator privileges on the computer.
- Computer connected to a working wired or wireless network.

## Initial setup of VPN service.

Open your web browser and navigate to <a href="https://www.exeter.ac.uk/it/howdoi/vpn/">https://www.exeter.ac.uk/it/howdoi/vpn/</a>

| Operating<br>System    | VIA Client Software                                            | How to Connect to the VPN          |
|------------------------|----------------------------------------------------------------|------------------------------------|
| Windows 7 32bit        | Win 7 Aruba Via                                                | Instructions for VIA<br>Windows 7  |
| Windows 7 64bit        | win 7 Aruba VIA - 64bit                                        | Instructions for VIA<br>Windows 7  |
| Windows 10 - 32<br>bit | Win 10 Aruba VIA 32bit                                         | Instructions for VIA Windows<br>10 |
| Windows 10 - 64<br>bit | Win 10 Aruba VIA 64bit                                         | Instructions for VIA Windows<br>10 |
| Mac OS X               | From Apple App Store                                           | Instructions for VIA MacOS         |
|                        | https://apps.apple.com/us/app/aruba-via/id1439900554?<br>mt=12 |                                    |

Click on the correct version of software. This will take you to the apple app store – where you will get the latest version of the software. You will need an apple ID to download this.

# **Obtaining VIA**

Once you have clicked on the software it will download the installer, locate in your downloads and double click the **dmg** file.

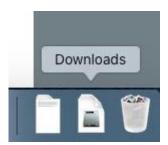

# Installing Aruba VIA

The **Introduction** screen of the VIA installation wizard is displayed. Click **Continue**.

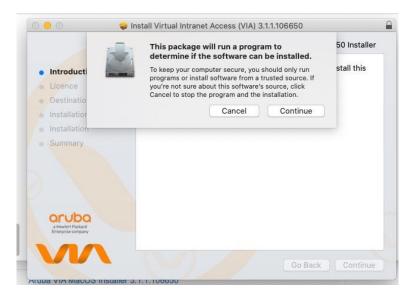

Click Continue on the Welcome screen.

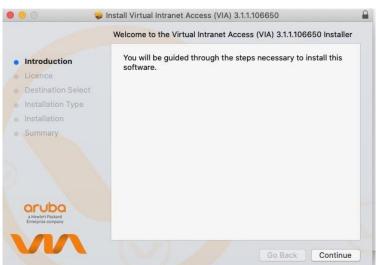

On the **Software License Agreement** screen, click **Continue.** The **License Agreement** prompt opens.

Click **Agree** to agree to the terms of the software license agreement. The **Standard Install** screen appears.

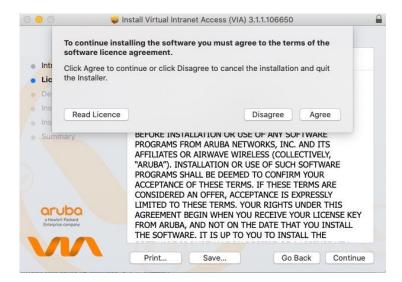

Click **Install**. The installation progress screen appears.

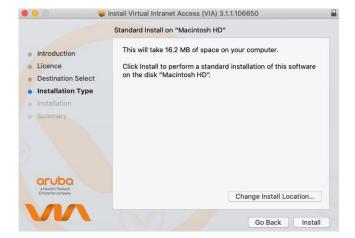

Upon successful installation, the **Installation was Successful** screen appears.

Click **Close** to complete installation and close the installation wizard.

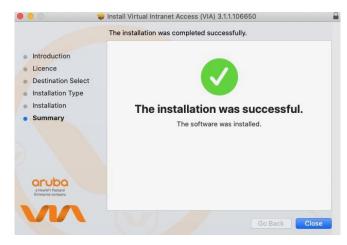

Upon connecting, VIA automatically minimizes to the top menu bar after two seconds. Click the VIA tray icon to display the VIA home screen. The VIA tray icon colour indicates the current status of the network connectivity, as shown.

| Tray icon<br>Color      | Description                                    |
|-------------------------|------------------------------------------------|
| 0                       | No profile is downloaded in VIA.               |
| $\overline{\mathbf{e}}$ | Profile is downloaded but VPN is disconnected. |
| <b>O</b>                | Profile is downloaded and VPN is connected.    |

#### When started

Click in the centre.

Now type in:

remote.exeter.ac.uk

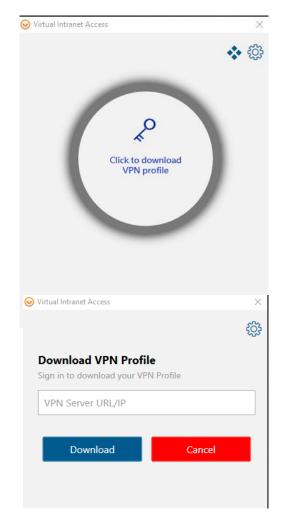

#### **Press Download**

Download VPN Profile
Sign in to download your VPN Profile
remote.exeter.ac.uk

Download Cancel

Enter your University Username and Password.

Keep these secure.

Click on Proceed.

You will see this screen - choose Allow.

The VPN client attempts to connect.

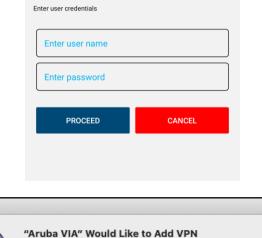

All network activity on this Mac may be filtered or

Allow Don't Allow

Create VPN Connection

Configurations

monitored when using VPN.

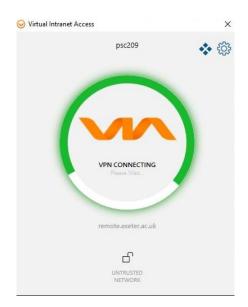

Once a connection is in place. An entire green circle is shown.

A flash screen displays, such as shown below, to show connection is established.

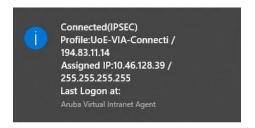

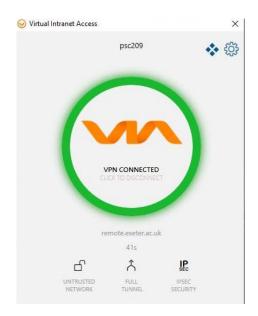

Upon connecting, VIA automatically minimizes to the top menu bar after two seconds. Click the VIA tray icon to display the VIA home screen. The VIA tray icon colour indicates the status of the network connectivity, as described below:

| Tray icon<br>Color      | Description                                    |
|-------------------------|------------------------------------------------|
| 0                       | No profile is downloaded in VIA.               |
| $\overline{\mathbf{v}}$ | Profile is downloaded but VPN is disconnected. |
| <b>O</b>                | Profile is downloaded and VPN is connected.    |

#### Using Aruba VIA

After installation, the Aruba VIA client will load automatically every time you start MacOS. Click the VIA tray icon to display the menu with relevant quick options. This menu changes based on the status of the VIA application.

### Connecting:

Once a profile has been downloaded but the VPN is not connected, the following menu is shown. Clicking on Connect will start the VPN session.

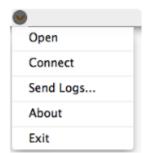

#### Disconnecting:

Once connected to the VPN, the following menu is shown – you can disconnect the session by selecting Disconnect.

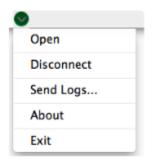

## Important information when using the VPN service

Once connected, your device will have a secure tunnel to the University network, and will be allocated a UoE network address. It will effectively be treated as directly connected to the University network.

Unless specifically requested otherwise, all the network traffic your device generates during an active VPN session will travel via the secure tunnel and the University network. This is useful to know when accessing external resources that will only permit access from known University network addresses.

Ensure you need to be using the VPN for the work you are doing. Many of the University's commonly used applications work without being connected to the VPN. If unsure, check the Working From Home webpage: <a href="http://ex.ac.uk/workfromhome">http://ex.ac.uk/workfromhome</a>